## 10. Segmentation of Multiple Objects Using Object Extractor

- Select a data set and open Segment.
- Select Semi-Automatic 1 and choose Object Extractor. 2
- Click on the image data to set a seed point in the object you would like to isolate.
- Adjust the minimum and maximum threshold values 4 until the auto trace defines the object.
- Select Extract Object. 6

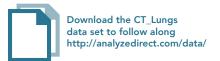

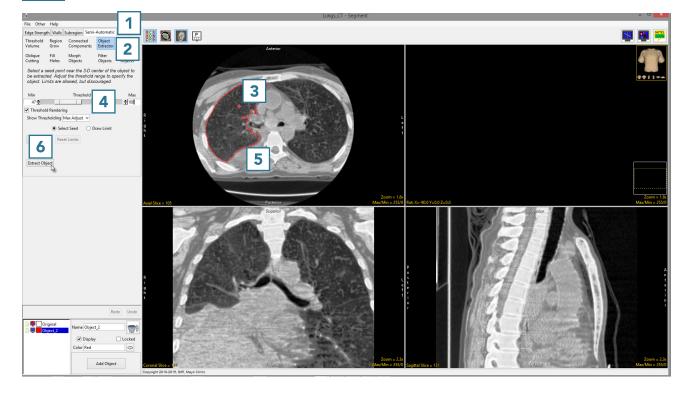

AnalyzePro User's Guide ©2015 AnalyzeDirect, Inc.

 Once the segmentation process is complete, the object will be rendered.

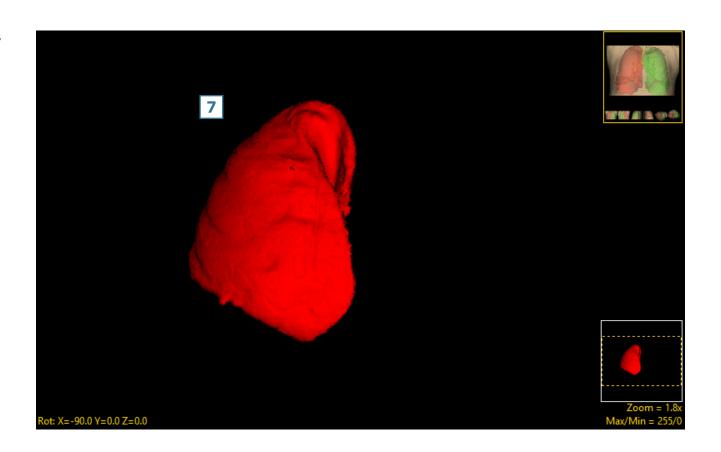

AnalyzePro User's Guide

- Rename the object. 8 Add a new object 9 and rename. 10
- Set a seed point in the next object 11 and select Extract Object. 12
- Once the segmentation process is complete, the object will be rendered. 13
- Save your work by selecting File > Save Object Map.

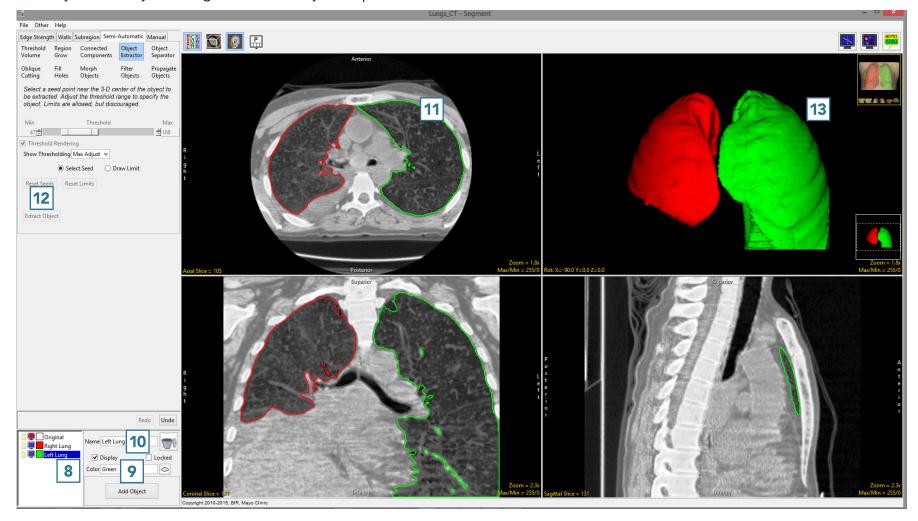

AnalyzePro User's Guide ©2015 AnalyzeDirect, Inc.